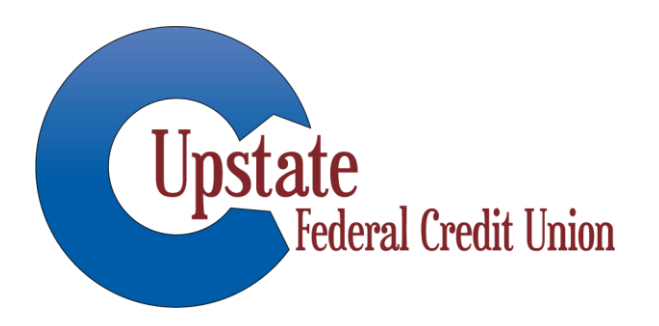

# Mobile Deposits

How to deposit a check using your Mobile Device

#### Guidelines & Tips for Success

- **EXALGO KNOW YOUR deposit limits** 
	- \$1,000.00 limit per check. If your check is larger than \$1,000.00 you will need to deposit it at your local branch.
	- \$3,000.00 daily deposit total. If you try to deposit a check that will take you over a cumulative total of \$3,000.00 in a single business day, you will need to deposit the item at your local branch.
- Sign/Endorse the back of your check; label it "For Mobile Deposit Only"
- $\triangleright$  Flatten folded or wrinkled checks before attempting to capture the image.
- $\triangleright$  Be sure that all 4 corners of the check image are visible
- $\triangleright$  Take images in a well lit area
- $\triangleright$  Make sure the full check image is visible and legible
	- **The routing and account number information must be fully visible & legible**
- Once a check has been deposited, retain the check for 2 weeks; then shred.
- $\geq$  To notify us of any mobile deposit errors, email: member services@upstatefcu.org or call your local branch.

# Items Not Accepted for Mobile Deposit

#### $\triangleright$  No 3<sup>rd</sup> party checks

The check being presented must be payable to the owner of the account.

 $\triangleright$  No voided items

 $\triangleright$  No checks dated prior to 6 months of the date of deposit

**Example Savings Bonds** 

 $\triangleright$  No stolen items

#### Step 1: Endorse the check

*Sign the check with your usual signature*

*Then write "For Mobile Deposit Only".* 

*If you do not include this wording, the deposit may be rejected.* 

### Step 2: Login

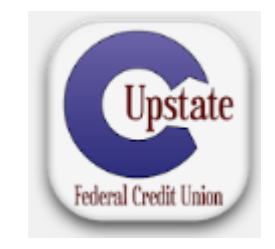

Login into your Upstate FCU Mobile Banking app

*(you must have the app to access Mobile Deposits. The app is available in the Apple App Store, Google Play & Amazon)*

#### Step 3: Select "Deposit" Tab

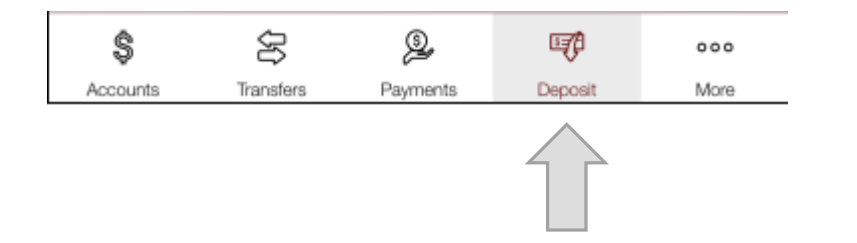

*The tabs display on the bottom of the screen for iOS devices (iPhones)*

#### Step 4: Select "Deposit Check"

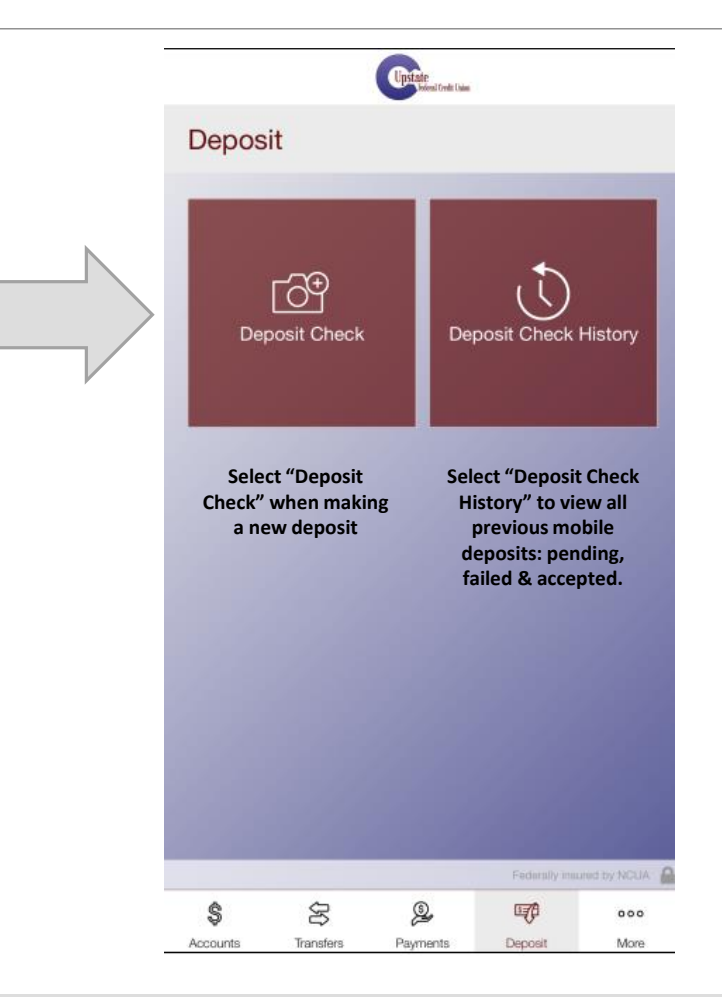

## Step 5: Choose the account you are depositing to

*Your member number and account id's will be displayed in the area where you see black/burgundy boxes (member numbers are boxed out in this example).*

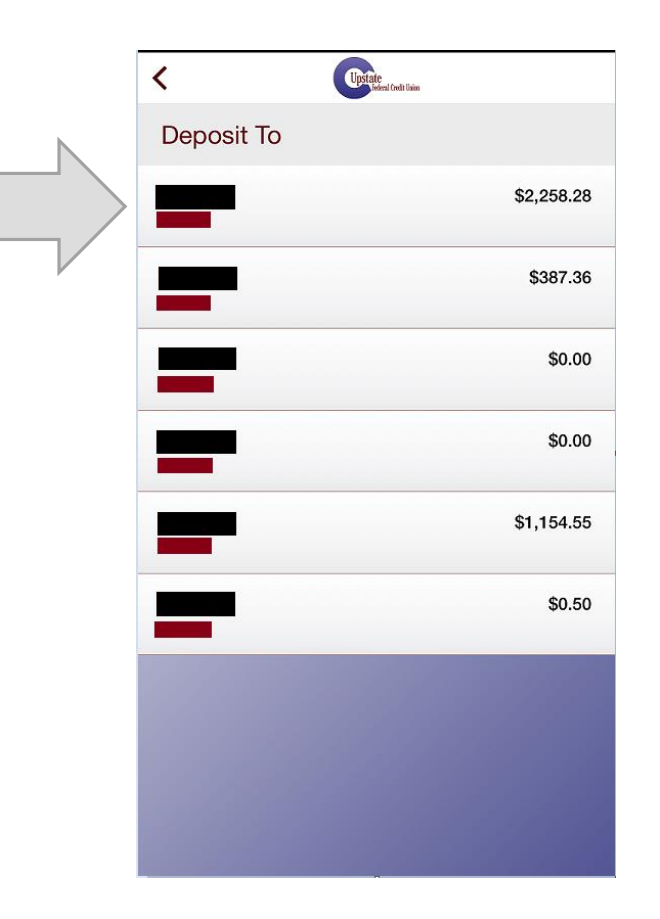

# Step 6: Enter the amount; Capture front & back images; Touch Next

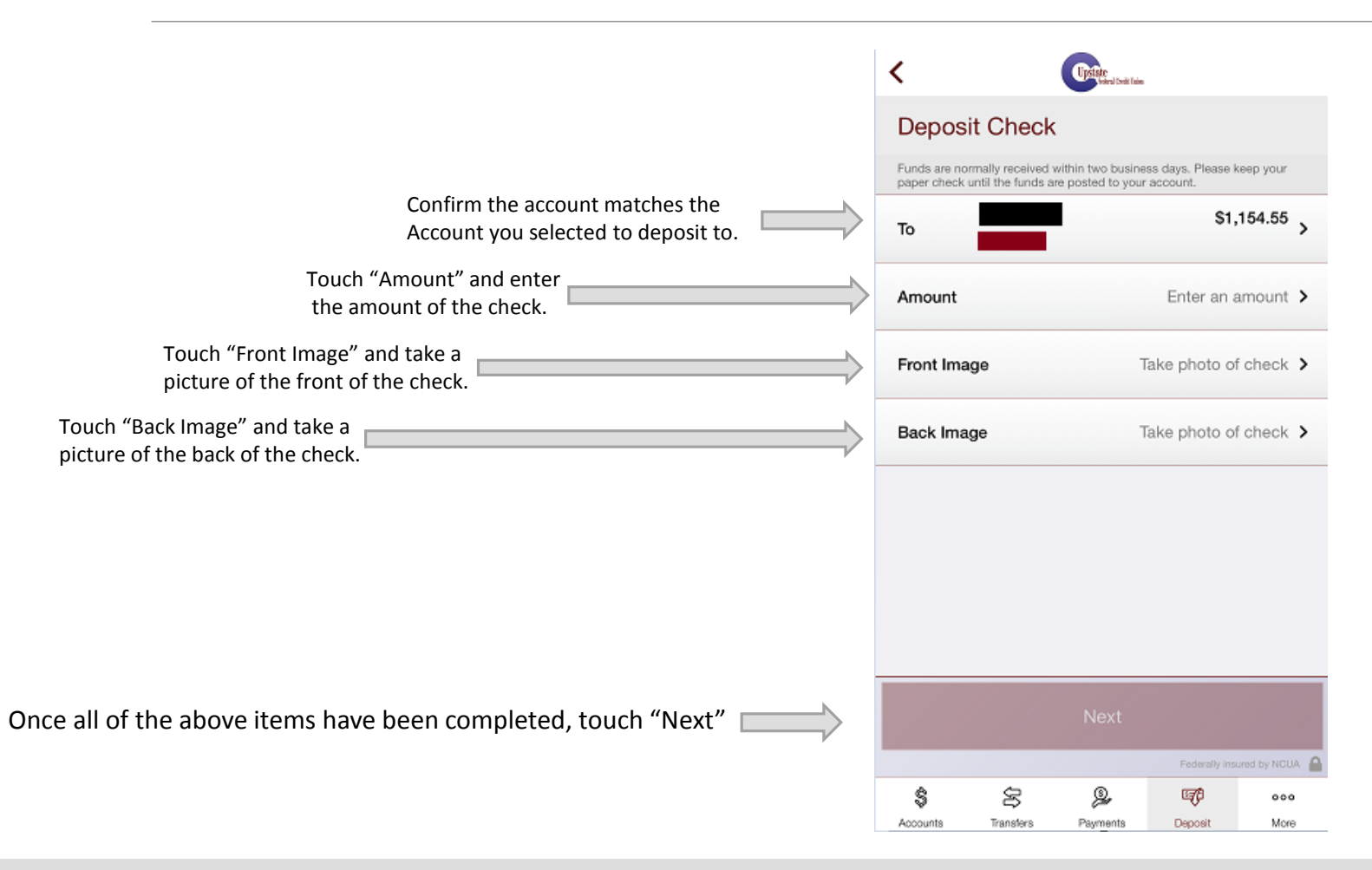

#### Taking a picture of the front of your check

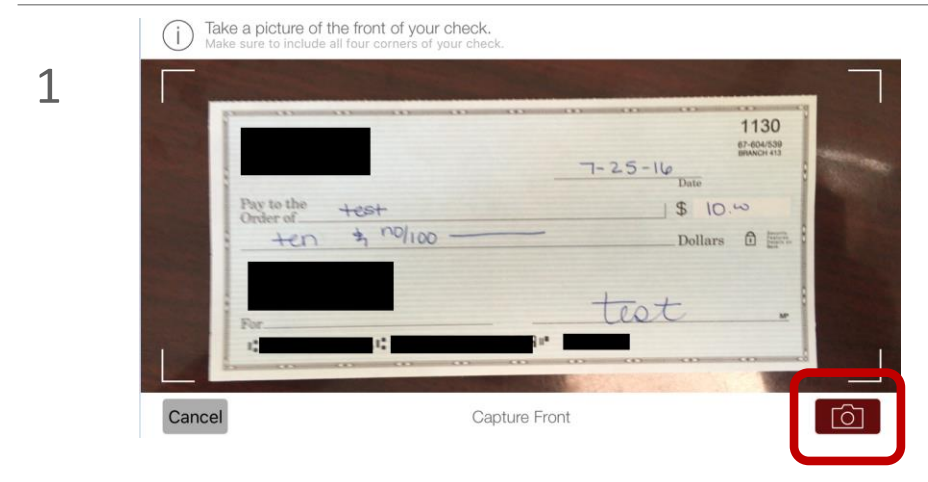

*To take a picture of your check, line all 4 corners within the 4 white corners on the screen.*

*Press the image of the camera to capture the photo.*

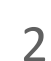

(i) Make sure your image is clear and contains all four corners of your check. If not, select Retake.

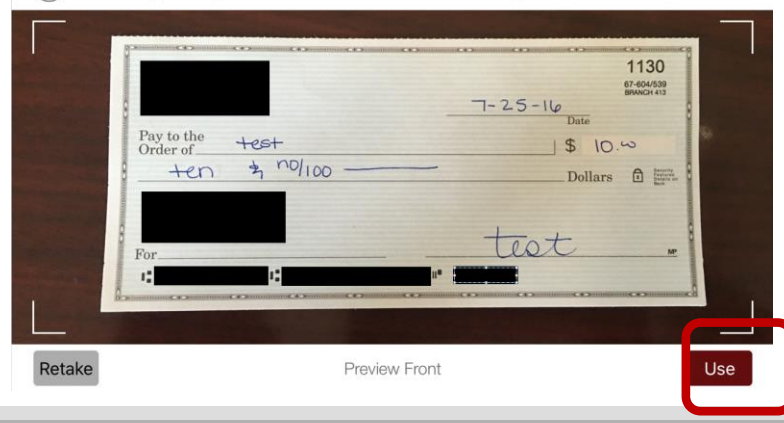

*Review your image to make sure it is acceptable.*

*If all four corners are within the box and all account information is visible and legible, select use. If not, select retake and try again.*

#### Taking a picture of the back of your check

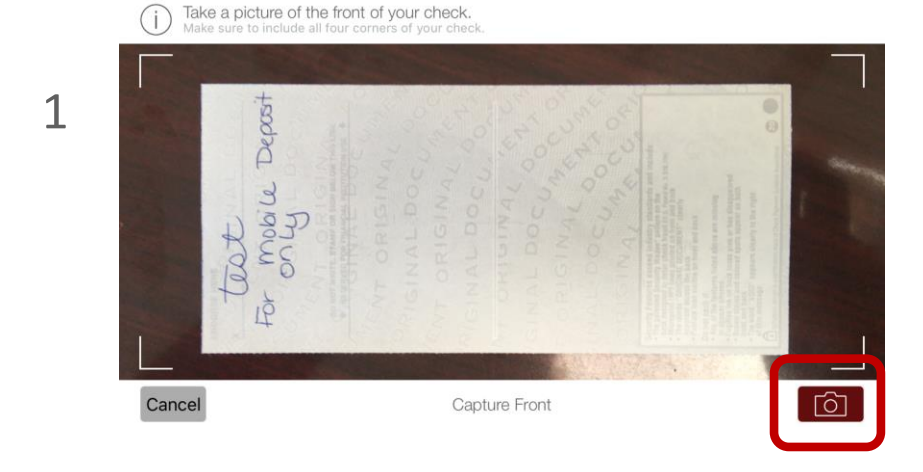

*To take a picture of your check, line all 4 corners within the 4 white corners on the screen.*

*Press the image of the camera to capture the photo.*

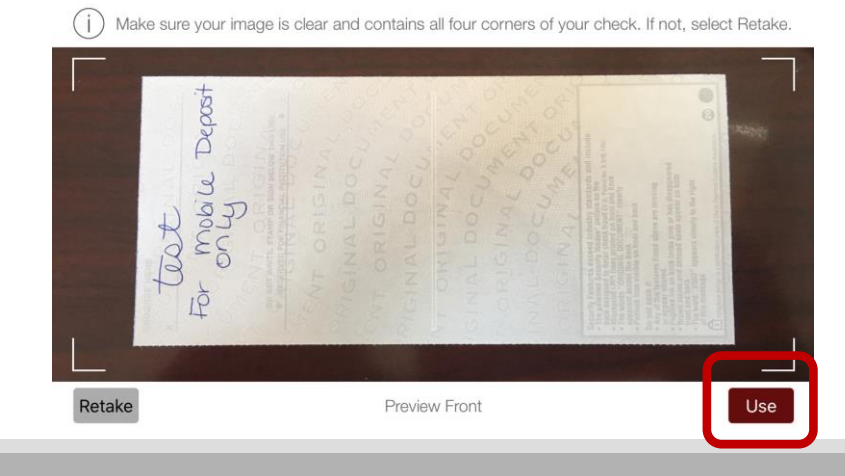

*Review your image to make sure it is acceptable.*

*If all four corners are within the box and the full endorsement is visible and legible, select use. If not, select retake and try again.*

**\*\*\* PLEASE REMEMBER THAT THE CHECK MUST INCLUDE THE PROPER ENDORSEMENT: Signature, For Mobile Deposit Only**

2

#### Step 7: Confirm whether to submit the deposit

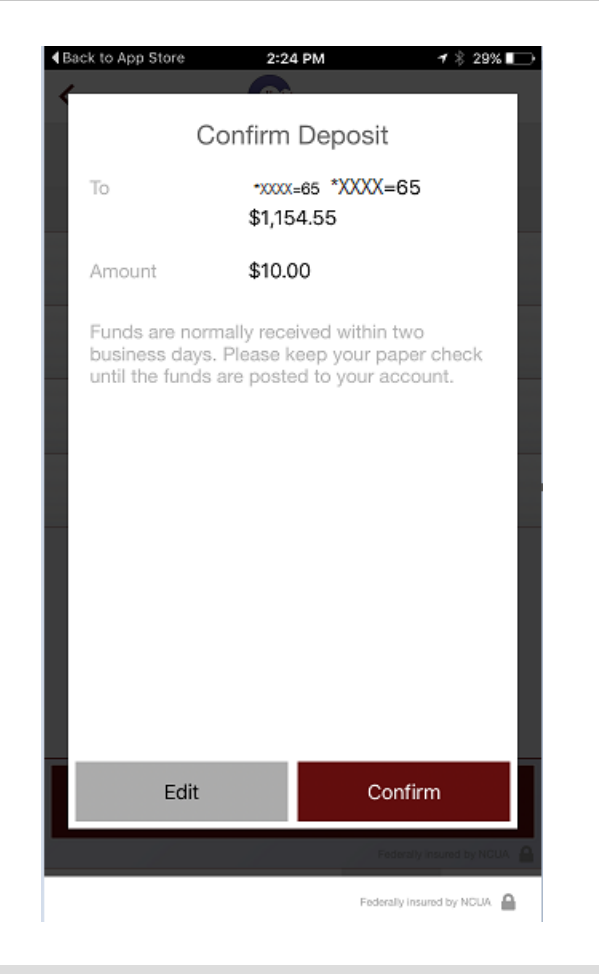

*To submit without making changes, press Confirm.* 

*If you select Edit, you will be taken back to the previous screen to modify the transaction.* 

#### Step 8: Deposit Status

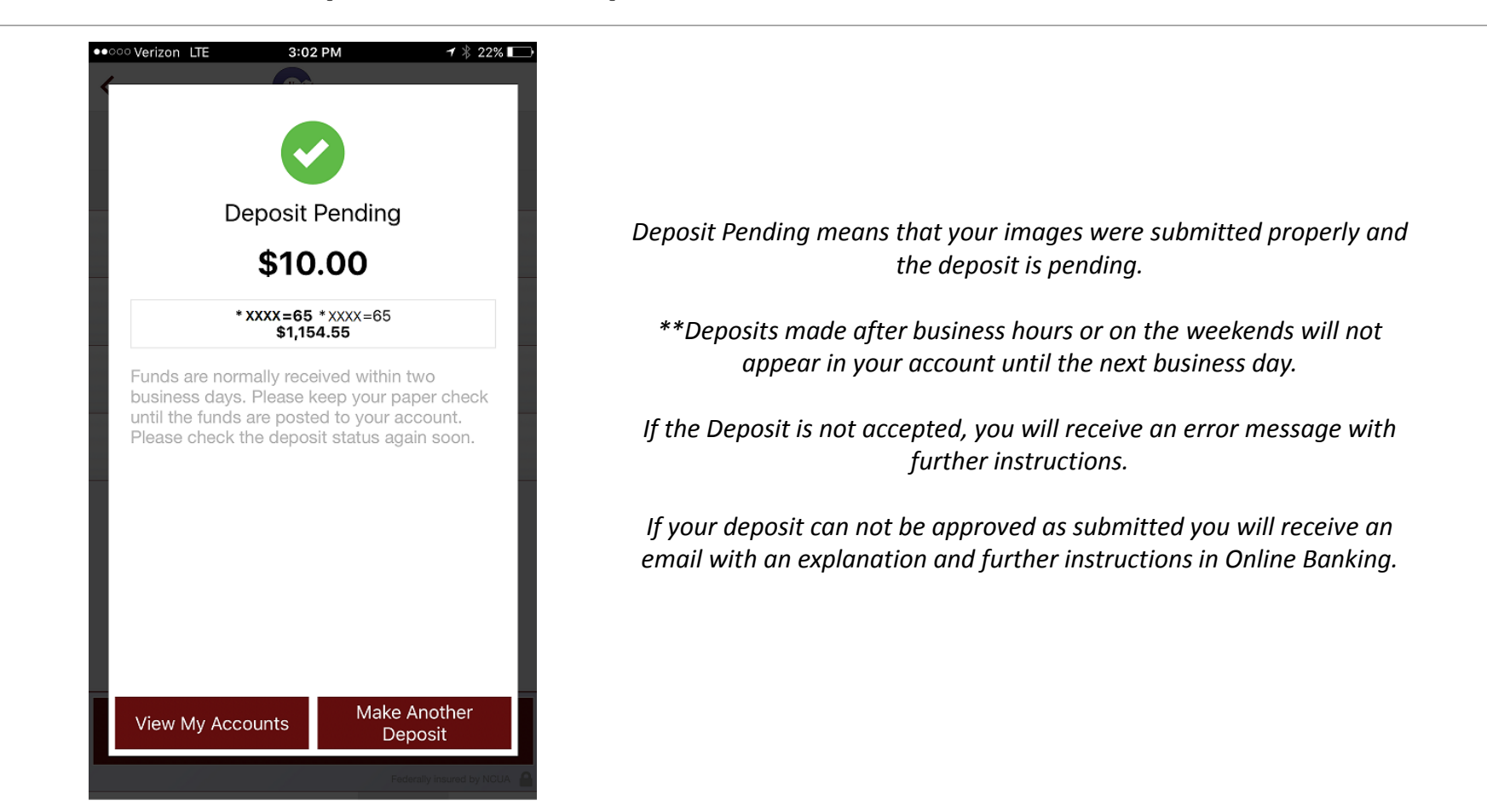

Federally insured by NCUA